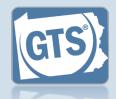

## 1. Open the report form

In the Upcoming & Overdue Reports section of your Dashboard, click on the Create Report icon for the correct Inventory report and incapacitated person (IP).

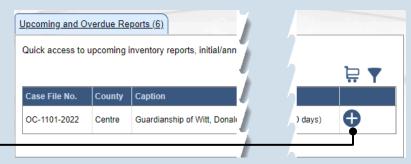

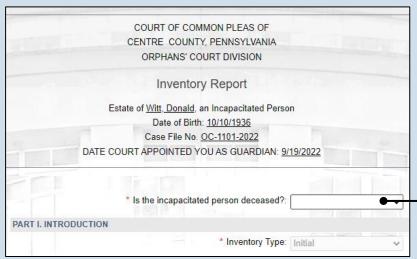

## 2. Is the IP deceased?

On the GTS -Inventory Report screen, select an option from the dropdown.

If you select "No", continue to Step 3.

If you select "Yes", contact the court office at the phone number displayed. You will not complete the Inventory report. Click CANCEL at the bottom of the form.

## 3. Part II, #1: Assets?

If the IP has assets (i.e. bank accounts, real estate, or other personal property), click on the dropdown and select 'Yes', and continue to Step 4.

If not, click on the dropdown and select 'No' and proceed to Step 10.

| PART I | I. ASSETS (P                                                                                                    | RINCIPAL)         |                     |             |  |  |  |
|--------|----------------------------------------------------------------------------------------------------|-------------------|---------------------|-------------|--|--|--|
|        | List all bank accounts, real estate and other personal property below. If the property is owned wner(s) in the space below. |                   |                     |             |  |  |  |
| *      | * Do you wish to enter asset details for the incapacitated person: Yes                                                      |                   |                     |             |  |  |  |
|        | Asset Type                                                                                                    | Asset Description | Name of Co-Owner(s) | Asset Value |  |  |  |
|        |                                                                                                    |                   |                     | SubTotal:   |  |  |  |
|        |                                                                                                    |                   |                     |             |  |  |  |

4. Click the Add Asset icon

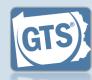

# **5. Part II, #1:** (cont.): Asset Type

Click on the **Asset Type** dropdown and select the option that best describes the type of property you are recording for the IP.

# 7. Part II, #1: (cont.): Name of co-owners

Click in the Name of Co-Owner(s) field and enter the name of any individual, other than the IP, that maintains ownership in the asset. This may not be applicable in all instances.

# 9. Part II, #1 (cont.): Add other assets

Repeat Steps 4-8 for all the IP's assets.

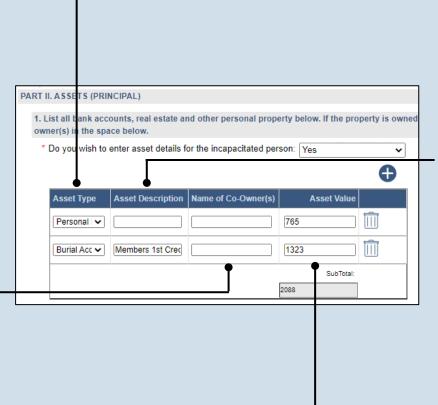

# 6. Part II, #1: (cont.): Description

Click in the **Asset Description** field and briefly summarize the asset.

# 8. Part II, #1: (cont.): Value

Click in the **Asset Value** field and enter
the amount, in U.S.
dollars, the asset is
worth.

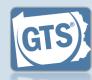

## **10. Part II, #2:**Property

Click on the dropdown and select 'Yes' or 'No' to specify if any property, especially bank accounts or real estate, are co-owned by the IP and the guardian.

If you selected 'No', proceed to Step 14.

If you selected 'Yes', continue to Step 11.

If the IP has no property, answer 'No'.

# **12. Part II, #2b:**Date guardian added

Enter the date on which the guardian's name was added as a co-owner to the property. This may or may not be the same as the original date of acquisition.

# 2. Is any property (specifically bank accounts or real extate) co-owned by the Incapacitated Person \* Joint Property: Yes a. On what date was the property acquired: 05/27/1993 b. On what date was the guardian's name added: 09/25/2016 c. The guardian is: an individual having access or control over the account an owner of the account

## 11. Part II, #2a: Date acquired

Enter the date on which the property was originally acquired by the IP.

#### 13. Part II, #2c: Guardian ownership

Select the appropriate checkbox based on whether the guardian has control over the account and/or is an owner.

Automobile Insurance Coverage End: 02/20/2023

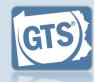

#### 14. Part II, #3:

Homeowners insurance

Click on the dropdown and select 'Yes' or 'No' to specify if the IP has homeowners insurance for any real property they own.

If you selected 'Yes', continue to Step 15.

If you selected 'No', proceed to Step 17.

Real property includes any land and any structures on that land.

## **16. Part II, #3b:**Coverage Period

Click in the
Homeowner's
Insurance Coverage
Start and End date
fields and enter the
dates for which the

# 18. Part II, #4a:

coverage is valid.

Click in the
Automobile
Insurance Carrier
field and enter the
name of the
insurance provider
that sold the policy.

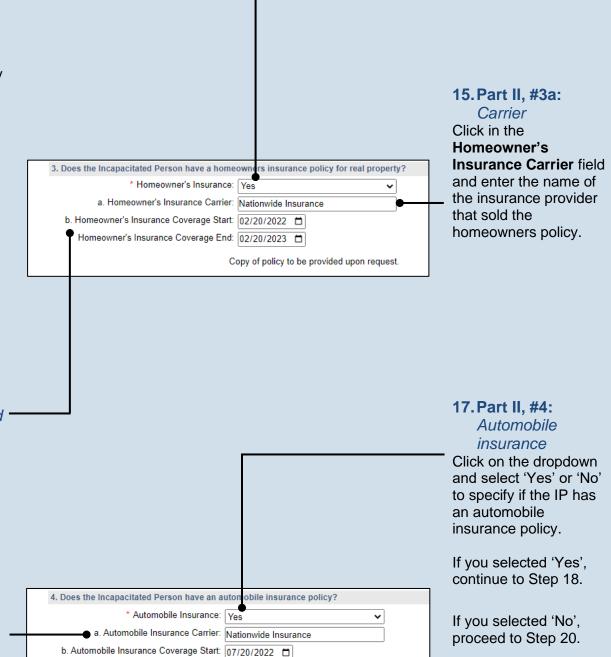

Copy of policy to be provided upon request.

19. Part II, #4b:

Click in the

**Automobile** 

Coverage Period

Insurance Coverage Start and End date fields and enter the dates for which the coverage is valid.

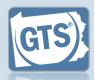

#### 20. Part II, #5: Safe deposit box

Click on the dropdown and select 'Yes' or 'No' to specify if the IP has a safe deposit box.

If you selected 'No', proceed to Step 24.

If you selected 'Yes, in sole name', proceed to Step 22.

If you selected 'Yes, in joint name(s)', continue to Step 21.

#### 22. Part II, #5a:

Safe deposit box location

Enter the name and address of the bank or other institution where the safe deposit box is housed.

# 21. Part II, #5 names 5. Does the Incapacitated Person have a safe deposit box? \* Safe Deposit Box: Yes, in joint name(s) ~ \* Joint name(s): Cameron Boggs \* a. Location of safe deposit box: Members 1st, 105 Chambersburg St. Sa \* b. Are there plans to inventory the contents?: Yes box.

# (cont.): Joint

Click in the Joint name(s) field and enter the name of any individual, other than the IP, that maintains joint ownership of the

#### 23. Part II, #5b: Inventory safe deposit box

Click on the dropdown and select 'Yes' or 'No' to specify if the safe deposit box will be, or already has been, inventoried.

#### 24. Part III, #1: Did the IP receive income?

If the IP received income during the reporting period, click on the dropdown and select 'Yes', and continue to Step 25.

If not, click on the dropdown and select 'No' and proceed to Step 29.

| PART III: ANNUAL INCOME                                                  |                                                             |               |  |  |  |  |  |  |
|--------------------------------------------------------------------------|-------------------------------------------------------------|---------------|--|--|--|--|--|--|
| 1. List all sources of income for                                        | 1. List all sources of income for the Incapacitated Person: |               |  |  |  |  |  |  |
| * Do you wish to enter income details for the incapacitated person?: Yes |                                                             |               |  |  |  |  |  |  |
| Does the Incapacitated Person receive any of the following as income?    |                                                             |               |  |  |  |  |  |  |
|                                                                          |                                                             | •             |  |  |  |  |  |  |
| Income Source Type Inco                                                  | me Description                                              | Income Amount |  |  |  |  |  |  |
|                                                                          | SubTotal:                                                   |               |  |  |  |  |  |  |
|                                                                          |                                                             |               |  |  |  |  |  |  |

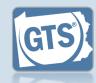

#### 25. Part III, #1 (cont.): Click the Add Income Source icon

# 27. Part III, #1 (cont.): Income amount

Click in the Income Amount field and enter the annual income, in U.S. dollars, for the selected income source type.

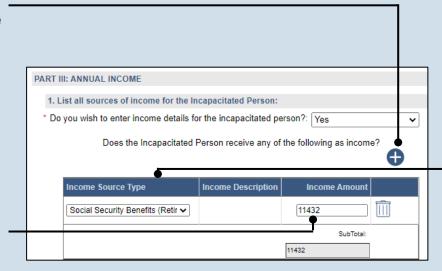

#### 26. Part III, #1 (cont.): Income Source Type

Click on the Income Source Type dropdown and select the option that best describes the income the IP receives.

If you choose 'Other', you must enter a description of the income.

28. Part III, #1

#### 29. Part IV, #1: Liability/debt?

If the IP has any outstanding liabilities or debts, click on the dropdown and select 'Yes', and continue to Step 30.

If not, click on the dropdown and select 'No' and proceed to Step 35.

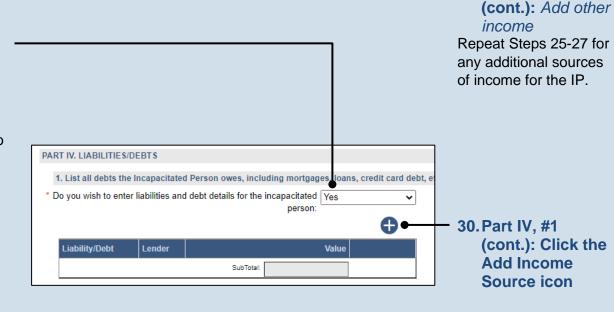

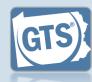

#### 31. Part IV, #1

liability/debt Click in the Liability/Debt field and summarize the type of debt that is owed by the IP (ex. mortgage, credit cards, automobile

loan, etc.).

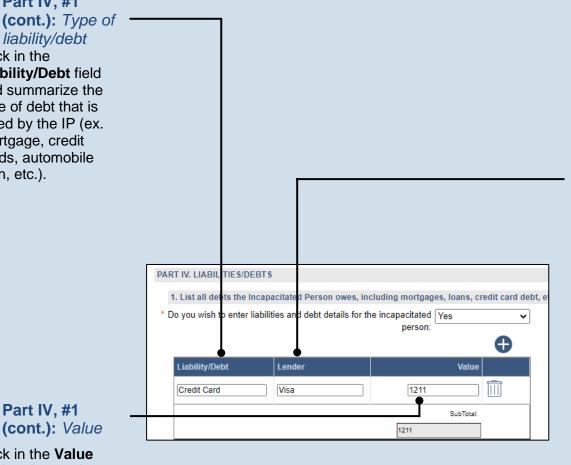

#### 32. Part IV, #1 (cont.): Lender

Click in the Lender field and enter the name of the person or organization to whom the debt is owed.

#### 33. Part IV, #1 (cont.): Value

Click in the Value field and enter the amount, in U.S. dollars, that is owed to the lender.

> 34. Part IV, #1 (cont.): Add other liabilities/ debts

Repeat Steps 30-33 to enter any additional liabilities/debts owed by the IP.

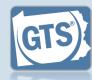

## **35. Part V, #1:**Surety bond

Confirm that the information appearing in this field correctly shows if a surety bond was required by the decree that appointed you as guardian.

A guardianship surety bond can be required for the person(s) responsible for handling the fiduciary duties of an IP's estate.

If the information that defaults is incorrect, contact the court where the case is filed before you proceed with the report.

#### 37. Part V, #2: (cont.): Liability coverage

Click on the dropdown and select 'Yes' or 'No' to specify if you maintain personal liability coverage.

If you select 'Yes', you will need to upload a copy of your insurance policy to the Inventory report. This can be completed in Step 66.

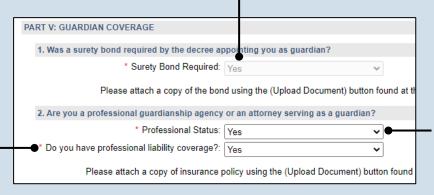

# **36. Part V, #2:**Professional guardian?

Click on the dropdown and select 'Yes' or 'No' to specify if you work for a professional guardianship agency or are an attorney.

If you selected 'Yes', continue to Step 37.

If you selected 'No', proceed to Step 38.

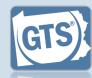

## **38. Part VI, #1:** *IP's* residence

Click on the dropdown and select 'Yes' or 'No' to specify if the IP lives at home or in the home of a relative.

If you selected 'Yes', continue to Step 39.

If you selected 'No' or 'N/A – The Incapacitated Person is already in a supervised residential setting', proceed to Step Error! Reference source n ot found..

# **40. Part VI, #1 (cont.):**Support services

Select any of the checkboxes that apply.

- If you selected Private Companion/ Assistance Service, you must also enter the number of days and hours per week.
- If you selected

  Assistance from family
  members, you must click
  on the dropdown and
  specify if the relative
  receives compensation. If
  'Yes', enter the amount in
  U.S. dollars (not pictured).

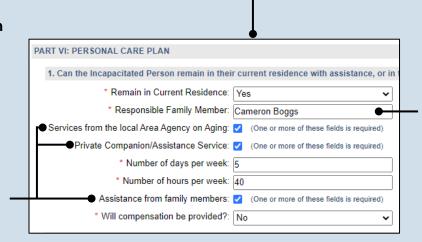

39. Part VI, #1 (cont.): Name of relative

Enter the name(s) of the family member(s) that is providing inhome assistance to the IP

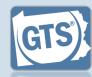

#### 41. Part VI, #2:

Supervised residential setting

Click on the dropdown and select 'Yes' or 'No' to specify if there are plans to move the IP to a supervised residential setting (ex. nursing home, assisted living facility, etc.).

If you selected 'Yes', continue to Step 42.

If you selected 'No' or 'N/A – The Incapacitated Person is already in a supervised residential setting', proceed to Step 45.

## **43. Part VI, #2b:** *Explanation*

Summarize the steps, whether completed or not, that are being taken to move the IP to the supervised residential setting.

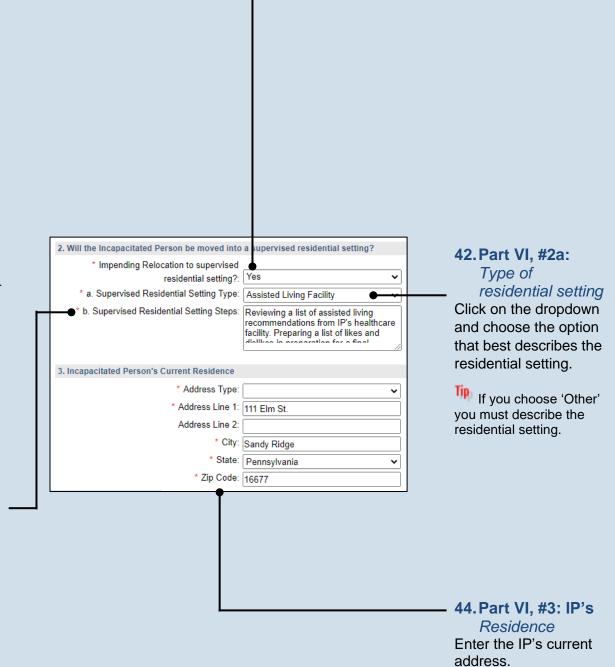

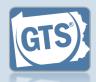

#### 45. Part VII, #1b:

Annual expenses

Enter the estimated annual expenses, in U.S. dollars, for the care of the IP.

The other fields in this question will display information based on the details you have already entered.

# **47. Part VII, #3:**Government benefits

If an application(s) has been submitted on behalf of the IP for government benefits, click on the Add Government Benefit icon and continue to Step 48.

If no applications have been submitted, proceed to Step 51.

# **49. Part VII, #3** (cont.): Date of submission

Click in the **Date of submission** field and enter the date the application was submitted to the appropriate agency.

#### 51. Part VII, #4: Real estate

If applicable, summarize how any real estate owned by the IP will be sold and/or maintained during the guardianship.

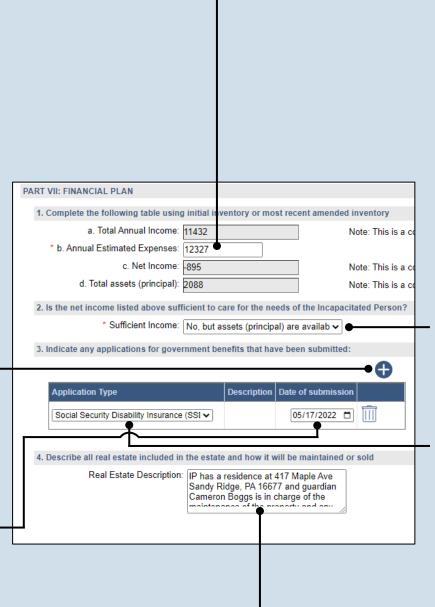

#### 46. Part VII, #2: Income vs. expenses

Based on whether the Net Income, from Question #1c, is a positive or negative amount, click on the dropdown and select the best option that specifies whether the IP's income can meet their expenses.

#### 48. Part VII, #3:

Application Type

Click on the **Application Type** dropdown and select the best option.

If you choose 'Other' you must describe the type of benefits received.

# **50. Part VII, #3** (cont.): Add other applications

Repeat Steps 47-49, as needed, for any additional applications that need to be entered.

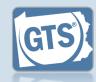

#### 52. Part VII, #5:

#### Power of attorney

Click on the dropdown and select 'Yes' or 'No' to specify if the IP had designated a power of attorney prior to the guardianship.

If you selected 'Yes', continue to Step 53.

If you selected 'No', proceed to Step 55.

# **54. Part VII, #5 (cont.):** Power of attorney & guardian

Click on the dropdown and specify if the person that was serving as the power of the attorney is also the guardian for IP.

# 56. Part VIII, #2: Durable power of attornev

Click on the dropdown and specify if a durable power of attorney or other health care directives were arranged by the IP prior to their incapacitation.

If you selected 'Yes', continue to Step 57.

If you selected 'No', proceed to Step 58.

For more information on durable power of attorneys or a POLST, click on the Learn More icon ② appearing to the right of this field.

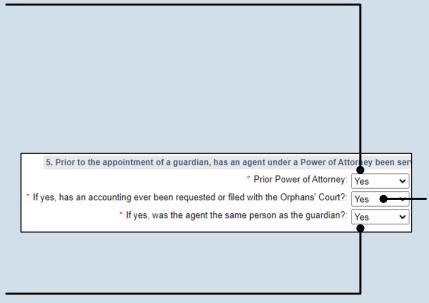

# 53. Part VII, #5 (cont.): Accounting

Click on the dropdown and specify if an accounting, which is a log of all income received and expenses

paid on behalf of the IP, has been requested by and/or submitted to the court.

# **55. Part VIII, #1:** Do not resuscitate (DNR)

Click on the dropdown and specify if a DNR order exists for the IP.

For more information on DNR's, click on the Learn More icon appearing to the right of this field.

# **57. Part VIII, #2** (cont.): Identify agent

Enter the name of the individual or organization that has been designated to make the IP's health care decisions.

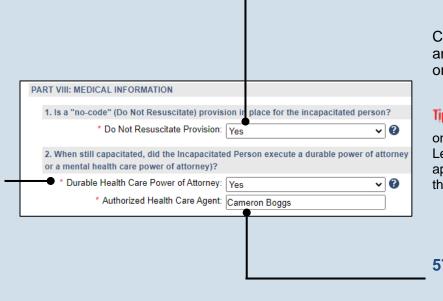

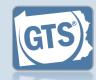

#### 58. Part VIII, #3:

Funeral & burial

Click on the dropdown and specify, to your knowledge, if the IP has a will, trust, or explicit funeral and burial wishes.

If you selected 'Yes', continue to Step 59.

If you selected 'No', proceed to Step 62.

#### 60. Part VIII, #3 (cont.): Burial account

Click on the dropdown and specify if money has been set aside for burial, in a bank account or some other holding, or prepaid burial arrangements have been made.

#### 62. Co-guardians?

If there is more than one guardian named on this report under Part I, Question #1, continue to Step 63.

Otherwise, proceed to Step 64.

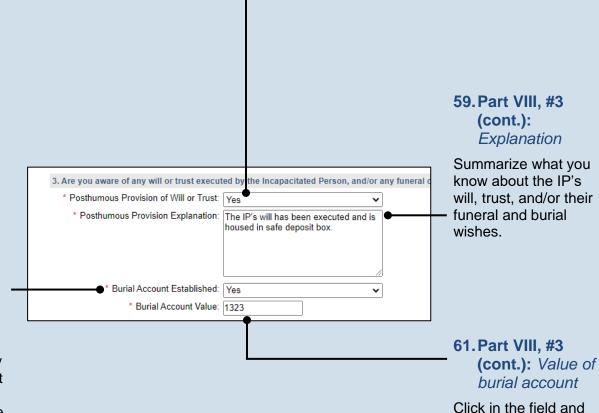

Do you have the consent of all co-guardians representing the incapacitated person to submit incapacitated person to submit this report to the court. I hereby swear/affirm that the information

\* Co-guardian consent: OYes
ONo

## 63. Co-guardians consent

enter the value of the

burial account in U.S.

dollars.

Select the **Yes** or **No** radio button to state whether the report is being submitted with the consent of all guardians.

If you selected Yes, you must enter a home, business, or cell phone number and an e-mail address for each co-guardian.

These radio buttons will not appear if only one guardian is responsible for this report.

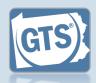

## 64. Signature and Affirmation

Verify/update your address information. You must enter an email address and a home, business, or a cell phone number.

In the Signature of Guardian field, your name is preceded by a /s/. This symbol, when followed by your name, is an established way to indicate that you have signed an electronic document.

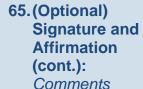

If you have any additional information that you want to provide to the court about the guardianship, enter them in the comments field provided.

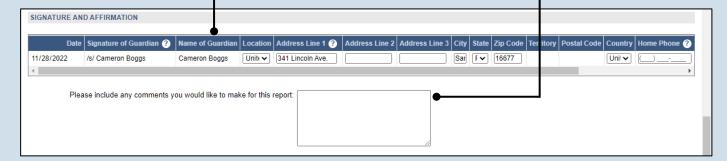

# 66. (Optional) Signature and Affirmation (cont.): Documents

If you have supplemental documents that you want to submit to the court, particularly if you answered 'Yes' in Step 37, click the Upload Document icon, and then the CHOOSE FILE button. Continue to Step 67.

If you have no documents to upload, proceed to Step 68.

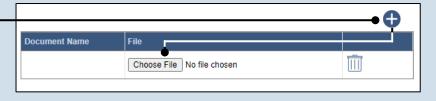

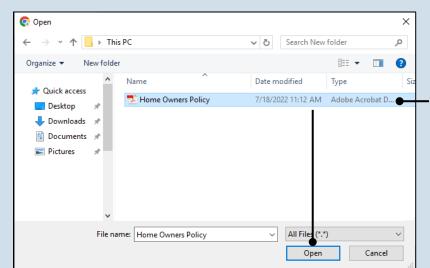

# 67. Signature and Affirmation (cont.):

Documents

In the popup screen, locate the PDF version of the document you have saved on your computer or a movable storage device. Select the file and click OPEN.

documents in a PDF format. Documents created in Microsoft Word or Excel can be saved as a PDF using built-in tools. Other PDF making tools are available on the internet.

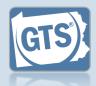

# 68. Signature and Affirmation (cont.): Checkboxes

Read and select the checkboxes that indicate the information you provided is true and that you will serve a Notice of Filing to the other interested parties on the case.

A copy of the notice of filing form can be obtained at http://www.pacourts.us/forms/for-the-public/orphans-court-forms. This form cannot be served to the eligible recipients through the GTS. This must be completed through other delivery methods (ex. mail, fax, personal delivery, e-mail).

| I, the guardian of the Estate, verify that the foregoing information is correct to the best of my kr I, the guardian of the Estate, further acknowledge that the Notice of Filing must be served within |                      |           |  |  |  |  |
|----------------------------------------------------------------------------------------------------|----------------------|-----------|--|--|--|--|
| Next Action: OSave                                                                                                    |                      |           |  |  |  |  |
|                                                                                                    | Save and Close       |           |  |  |  |  |
|                                                                                                    | Ready for Submission | $\forall$ |  |  |  |  |
|                                                                                                    | Submit               |           |  |  |  |  |
|                                                                                                    | Ok Cancel View Draft |           |  |  |  |  |
|                                                                                                    |                      |           |  |  |  |  |

#### 69. File now or later?

Choose one of the following and click OK:

Option 1: If you want to submit this filing now, select the **Submit** radio button and, if payment is required, consult the How to Submit a Filing with a Fee and make a Payment reference guide. This button is only available to those with the authority to submit reports in GTS.

Option 2: If you do not want to submit your filing now, select the **Save and Close** radio button. When you are ready to file, you can access this report through your Dashboard and then follow Option 1.

Option 3: If you want to submit your filing simultaneously with another report, select the Ready for Submission radio button. Follow the How to Submit Multiple Reports simultaneously reference guide.

Option 4: If you do not have authority to submit a report in GTS and it must be reviewed by someone else prior to submission, select the Ready for Review radio button (not pictured).